# 802.11g Wireless LAN Card

**Quick Installation Guide** 

M73-APO01-810

# INSTALLATION

Caution: Do not insert the Wireless PC Card into your computer until the procedures in "Install the Driver & Utility" has been performed.

# **Install the Driver & Utility**

- 1. Exit all Windows programs. Insert the CD-ROM into the CD-ROM drive of your computer. If the CD-ROM is not launched automatically, go to your CD-ROM drive (e.g. drive D) and double-click on **Setup.exe.**
- 2. The main screen of the CD-ROM opens. Click **Install Driver & Utility** to start the installation.

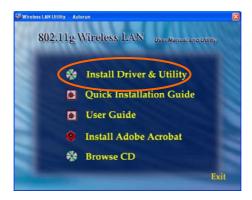

3. When the Welcome screen appears, click **Next** to continue.

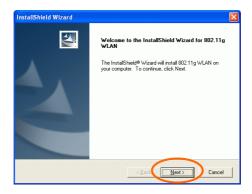

4. The **Choose Destination Location** screen will show you the default destination chosen by the utility. Click **Next** to continue.

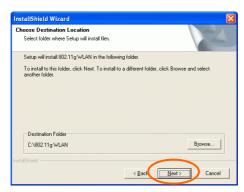

5. Follow the instruction to select the program folder. Click **Next** to continue.

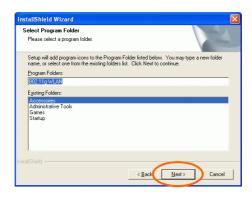

6. Click **Finish** to complete the installation

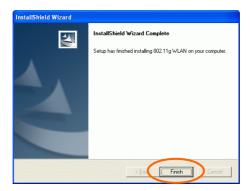

## Install the device

Note: Make sure the procedures in "Install the Driver & Utility" has been performed.

- If you are using the Wireless PCI Card, before installing the device, make sure the computer is turned off. Remove the expansion slot cover from the computer. For Wireless CardBus users, please locate your CardBus slot.
- Carefully slide the Wireless PCI/CardBus Card into the PCI/CardBus slot. Push evenly and slowly and ensure it is properly seated. For Wireless PCI Card, you may have to use the mounting screw to have the card screwed securely in place.
- After the device has been connected to your computer, turn on your computer. Windows will detect the new hardware and then automatically copy all of the files needed for networking. Recover your expansion slot cover if you are using the Wireless PCI Card.

#### Note for Windows 98 users:

Before installation of the device, make sure you have your operating system CD-ROM at hand. You may be asked to insert the OS CD-ROM in order to download specific drivers.

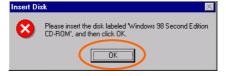

#### Note for Windows 2000 users:

During the installation, when the "Digital Signature Not Found" screen appears, click

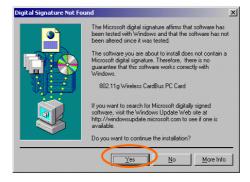

#### Note for Windows XP users:

1. Select **Install the software automatically** (Recommended) and click **Next.** 

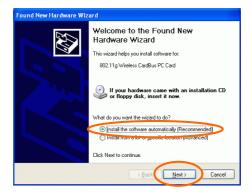

## 3. Click Continue Anyway.

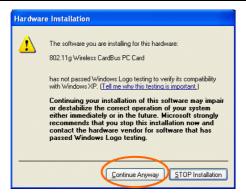

## 4. Click **Finish** to complete the installation.

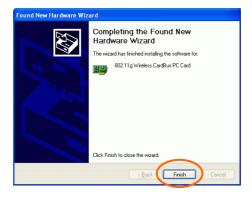

# **Verify Device Installation**

To verify that the device has been properly installed in your computer and is enabled, go to Start → Settings → Control Panel → System (→ Hardware) → Device Manager. Expand the Network adapters item. If the 802.11g Wireless

**PCI/CardBus PC Card** is listed, it means that your device is properly installed and enabled.

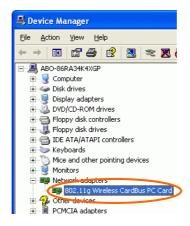

## CONFIGURATION

After successful installation of the Wireless LAN Card's driver, a **Network Status** icon will display in the task bar. You will be able to access the Configuration Utility through the Network Status icon.

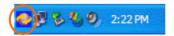

If the icon doesn't appear automatically, go to Start → Programs → 802.11g WLAN → 802.11g WLAN Utility, it will appear in the task bar.

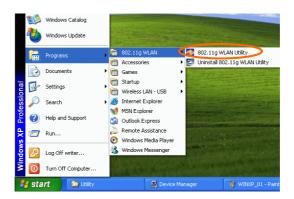

## The Network Status Icon

The **Network Status Icon** will display on the task bar of your desktop and show the current network connection status of your system.

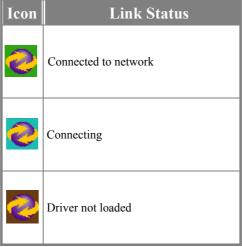

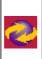

#### Disconnected from network

# **Accessing the Configuration Utility**

The Configuration Utility is accessed by clicking on the **Network Status Icon**.

All settings are categorized into 5 Tabs:

Main Tab Advanced Tab Privacy Tab Statistics Tab About Tab

#### **Main Tab**

The **Main** tab displays the current status of the Wireless Network Adapter.

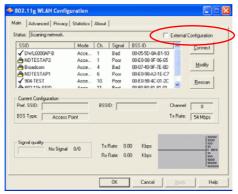

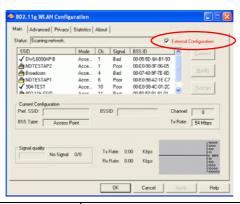

| Item                      | Description                                                                                                    |
|---------------------------|----------------------------------------------------------------------------------------------------|
| External<br>Configuration | To Enable or Disable the manufacturer's configuration utility: Enable: Check this item to use Windows XP build-in utility or other manufacturers', such as Funk, Odyssey client utility.  Disable: Left this item unchecked to                  |
|                           | use the utility we provide.                                                                                                    |
| Status                    | Displays the information about the status of the communication.                                                                                                    |
| SSID                      | The SSID is the unique name shared among all points in your wireless network.  The name must be identical for all devices and points attempting to nnect to the same network.  No WEP key  With WEP key  For TI-Based WLAN devices with WEP key |
| Mode                      | Displays the type of Basic Service Set, Access Point or Peer to Peer.                                                                                                    |
| Ch                        | Displays the channel that is currently in use.                                                                                                    |
| Signal                    | Displays the signal strength of the connection between the Wireless                                                                                                    |

| Item   | Description                                                                                                    |
|--------|----------------------------------------------------------------------------------------------------|
|        | Network Adapter and the Access Point it connects to.                                                                                |
| BBS ID | A set of wireless stations is referred to as a Basic Service Set (BSS). Computers in a BSS must be configured with the same BSS ID. |

# **Current Configuration**

| Pref. SSID     | It shows the current SSID setting of the Wireless Network Adapter.                                                    |
|----------------|----------------------------------------------------------------------------------------------------|
| BSS Type       | Displays the type of Basic Service Set, Access Point or Peer to Peer.                                                 |
| Channel        | Shows the selected channel that is currently used. (There are 14 channels available, depends on the country.)         |
| Tx Rate        | Shows the current transfer rate.                                                                                      |
| Signal Quality | Displays the signal strength of the connection between the Wireless Network Adapter and the Access Point it connects. |
| BSSID          | the BSSID of the Access Point to which the card is associated                                                         |

| Connect | Highlight one of the device from the list area and press the Connect button to access it.                                           |
|---------|----------------------------------------------------------------------------------------------------|
| Modify  | There will be three tabs for you to modify, see the detailed information on page 21.                                                |
| Rescan  | Searches for all available networks.<br>Clicking on the button, the device<br>will start to rescan and list all<br>available sites. |

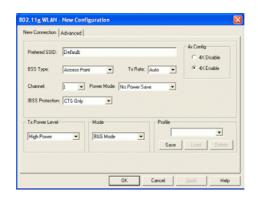

| Preferred  | Type in the SSID name of the device                      |
|------------|----------------------------------------------------------|
| SSID       | you want to connect.                                     |
| BSS Type   | You can select <b>Peer-to-Peer</b> , <b>Access Point</b> |
|            | or Auto Mode of the device you to                        |
|            | connect.                                                 |
| Tx Rate    | You can select the data rate or set to auto              |
|            | mode from the pull-down menu.                            |
| Channel    | Select the channel depends on your                       |
|            | country.                                                 |
| Power      | No Power Save : Select this function , the               |
| Mode       | adapter will be in full active mode.                     |
|            | Max Power Save: Select this function, the                |
|            | power save mode will be enabled.                         |
| IBSS       | The 802.11g standard includes a                          |
| protection | protection mechanism to ensure mixed                     |
|            | 802.11b and 802.11g operation. If there                  |
|            | is no such kind of mechanism exists, the                 |
|            | two kinds of standards may mutually                      |
|            | interfere and decrease network's                         |
|            | performance.                                             |
|            | NONE: if you select this item, then                      |
|            | there will be no any protection                          |
|            | provided.                                                |
|            | CTS only: Used only in the co-existing                   |
|            | environment of 802.11b and 802.11g                       |
|            | protection mechanism.                                    |
| 4x Config  | Select to disable or enable the <b>TI-Based</b> 4x       |
|            | function.                                                |
| Mode       | You can select <b>IEEE 802.11b(B-Only)</b> ,             |

|                   | <b>802.11b</b> + (B-Plus) ,802.11g (G-Only)standard or B&G Mode (If you choose this option the device will automatically convert the suitable standard).                                                                                                    |
|-------------------|----------------------------------------------------------------------------------------------------|
| Profile           | Enter the profile name and click the <b>Save</b> button to save your configuration, To open the profiles you saved, select the profile from the pull-down menu and then click the <b>Load</b> button. To delete the profile you saved, select the profile from the pull-down menu and then click the <b>Delete</b> button. |
| Tx Power<br>Level | Transmit power level, includes Low<br>Power, Medium-Low Power, Medium<br>Power, Medium-High Power, High<br>Power                                                                                                    |

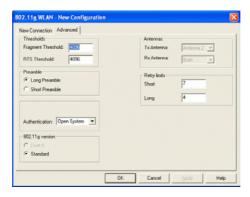

| Fragment<br>Threshold | To fragment MSDU or MMPDU into small sizes of frames for increasing the reliability of frame (The maximum value of 4096 means no fragmentation is needed) transmission. The performance will be decreased as well, thus a noisy environment is recommended. |
|-----------------------|----------------------------------------------------------------------------------------------------|
| RTS Threshold         | This value should remain at its default setting of <b>4096</b> . Should you encounter inconsistent data flow, only minor modifications                                                                                                    |

|                 | of this value are recommended.             |
|-----------------|--------------------------------------------|
| Preamble        | A preamble is a signal used in             |
| 1 (Callible     | wireless environment to                    |
|                 | synchronize the transmitting               |
|                 | timing including Synchronization           |
|                 | and Start frame delimiter. ( <b>Note</b> : |
|                 |                                            |
|                 | If you want to change the                  |
|                 | Preamble type into Long or                 |
|                 | <b>Short</b> , please check the setting of |
| A (1 4 4 4      | AP.)                                       |
| Authentication  | The authentication type defines            |
|                 | configuration options for the              |
|                 | sharing of wireless networks to            |
|                 | verify identity and access                 |
|                 | privileges of roaming wireless             |
|                 | network cards.                             |
|                 | You may choose between <b>Open</b>         |
|                 | System, Shared Key, and Auto               |
|                 | Switch.                                    |
|                 | Open System: If the Access                 |
|                 | Point is using "Open System"               |
|                 | authentication, then the wireless          |
|                 | adapter will need to be set to the         |
|                 | same authentication type.                  |
|                 | Shared Key: Shared Key is                  |
|                 | when both the sender and the               |
|                 | recipient share a secret key.              |
|                 | Auto Switch: Select Auto                   |
|                 | <b>Switch</b> for the adapter to select    |
|                 | the Authentication type                    |
|                 | automatically depending on the             |
|                 | Access Point Authentication                |
|                 | type.                                      |
| Retry limits    | You can set the number of retries          |
|                 | if no acknowledgement appears              |
|                 | from the receiving station.                |
| Antennas        | To set the type of the antenna             |
|                 | Tx Antenna: Antenna2 (Use the              |
|                 | factory default)                           |
|                 | RX Antenna: Both (Use the                  |
|                 | factory default)                           |
| 000 11          | factory default)                           |
| 802.11g version | This section is enabled only with          |

## **Advanced Tab**

The **Advanced** tab displays the current status of the Wireless Network Adapter.

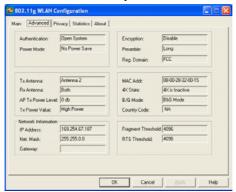

## **Privacy Tab**

Use the **Privacy** Tab to configure your WEP and CCX settings. **WEP (Wired Equivalent Privacy) and CCX (Cisco Compatible Extension)** encryption can be used to ensure the security of your wireless network.

If you left **External Configuration** unchecked in the Main tab(see page 9), functions in the following figure will be enabled.

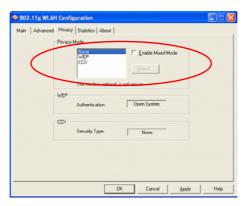

If you checked **External Configuration** in the Main tab(see page 10), functions in the following figure will be disabled.

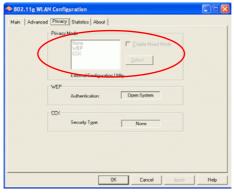

Privacy Mode | Configure your NONE \ WEP or CCX settings: NONE: No security defined. | WEP (Wired Equivalent Privacy) is a data security mechanism based on a 40 Bit/128 Bit/256 Bit shared key algorithm. Press the Select button to change WEP configuration. A new dialog window will be opened(see page 26)

CCX ( Cisco Compatible Extension). It provides user-based, centralized authentication, as well as per-user wired equivalent privacy (WEP) session keys. Press the **Select** button to change CCX configuration. A new dialog window will be opened. (see page 27)

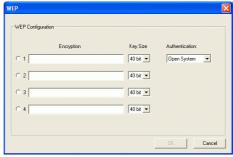

| WEP Configuration |                                                                                                    |
|-------------------|----------------------------------------------------------------------------------------------------|
| Encryption 1-4    | To configure your WEP settings.  WEP (Wired Equivalent Privacy) encryption can be used to ensure the security of your wireless network. Select one Key and Key Size then fill in the appropriate value/phrase in Encryption field. Note: You must use the same Key and Encryption settings for the both sides of the wireless network to connect KEY1 ~ KEY 4: You can specify up |
|                   | to 4 different keys to <i>decrypt</i> wireless data. Select the Default key setting from the radio button.                                                                                                    |
|                   | <b>Encryption</b> : This setting is the configuration key used in accessing the wireless network via WEP encryption.                                                                                                    |
|                   | A key of 10 hexadecimal characters                                                                                                    |
|                   | (0-9, A-F) is required if a <b>64-bit Key Length</b> was selected.                                                                                                    |
|                   | A key of 26 hexadecimal characters                                                                                                    |
| 17                |                                                                                                    |

|          | (0-9, A-F) is required if a <b>128-bit Key Length</b> was selected.  A key of <b>58</b> hexadecimal characters (0-9, A-F) is required if a <b>256-bit Key Length</b> was selected. |
|----------|----------------------------------------------------------------------------------------------------|
| Key size | 40 Bit, 128 Bit or 256 Bit.                                                                                                    |

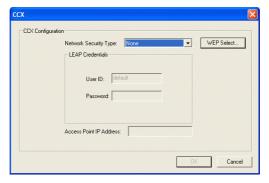

### **CCX Configuration**

| Network       | None – Choosing it will enable the     |
|---------------|----------------------------------------|
| Security Type | WEP Select button. As described in     |
|               | Page 26.                               |
|               | LEAP – Choosing it will enable the     |
|               | LEAP security.                         |
|               | External – Select this item to use the |
|               | external CCX configuration utility.    |

#### **LEAP User**

Network administers have been taking advantage of the simplified user and security administration that **LEAP** provides.

Before the security authentication is started, you should enter the **user name** and **password** or the authentication process will fail.

## **Statistics Tab**

The Statistics Tab displays the available statistic information including Receive packets, Transmit packets, Association reject packets, Association

timeout packets, Authentication reject packets, Authentication timeout packets.

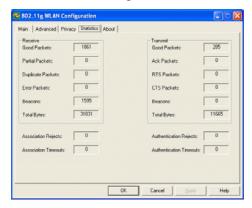

## **About Tab**

Click on the **About** tab to view basic version information about the **OS Version**, **Utility Version**, **Driver Version**, **Firmware Version** and **EEPROM Version**.

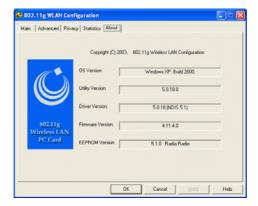

Free Manuals Download Website

http://myh66.com

http://usermanuals.us

http://www.somanuals.com

http://www.4manuals.cc

http://www.manual-lib.com

http://www.404manual.com

http://www.luxmanual.com

http://aubethermostatmanual.com

Golf course search by state

http://golfingnear.com

Email search by domain

http://emailbydomain.com

Auto manuals search

http://auto.somanuals.com

TV manuals search

http://tv.somanuals.com